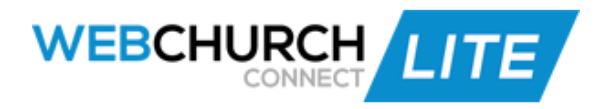

## **Donations Training Manual**

- 1. Click on the 'Donations' icon
- 2. Go to the 'Payment Methods' icon and click on the 'Add Payment Method' button
- 3. Name and Describe the Payment Method and 'Save'
	- a. The most common Payment Methods would include; Cash, Check, and Credit Card, which are already defaulted in the system, but you may add methods such as Direct Deposit, etc.
- 4. Edit or delete at any time via the 'Edit Pencil' or 'X' icons
- 5. Go to the 'Add Organization' icon and click on the 'Add Organization' button
- 6. Add your Organization information, and 'Save'
- 7. Edit or delete at any time via the 'Edit Pencil' and 'X' icons
- 8. Go to the 'Donation Funds' icon and click on the 'Add Donation Fund' button
- 9. Name your Donation
- 10.Select whether it is 'Active' or 'Inactive' from the dropdown menu
- 11.Select the appropriate checkboxes for 'Tax Deduction' and 'Available Online'
- 12.Click on the 'Save' button
- 13.Edit or delete at any time via the 'Edit Pencil' and 'X' icons
- 14.Go to the 'Pledge Drive' icon and click on the 'Add Pledge Drive' button
- 15.Name your Pledge Drive and choose the Total Amount being raised
- 16.Select the Start and End Date
- 17.Select whether you want it to end prior if the amount is reached before the End Date via the 'Or until amount reached' checkbox
- 18.Choose a Fund to associate the Pledge Drive to (this is a required field)
- 19.Add a Description if desired, and 'Save'
- 20.Click on the 'Magnifying Glass' icon to view who has given what amount on what date and the total amount given so far
- 21.Edit or delete via the 'Edit Pencil' and 'X' icons
- 22.Go to the Reports icon and you may choose from any of the Reports options
- 23.Select a Start & End date, Campus, and Format, followed by the 'Export' button
- 24.Go to the Search tab and select criteria from the Filter list followed by the 'Search' button
	- a. If you want to do multiple Searches, make sure to click on the 'Reset' button before you do another Search
- 25.Choose to Export from the Export Result dropdown menu
- 26.Edit or delete via the 'Edit Pencil' and 'X' icons
- 27.Go to the 'Statements' icon, 'Statement Header' icon
- 28.Write your tax ID number and any information you want to show up on your Statement Header, and 'Save'
- 29.Click on the 'Statement Notes' icon and select the 'Statements' button to write out your Full Export Statement, and 'Save'
- 30.Select the 'Statement Totals' button to write out your Statement Totals Export, and 'Save'
- 31.Click on the 'Print Statement' icon
- 32.Select a Start and End date
- 33.Select the Statement Type
- 34.Select 'Print Statement' to print statements or 'Print Label' to print address labels
- 35.Click on the 'Email Statement' icon and choose your Start and End date
- 36.Write your Subject, choose your Statement Type, and write your message
- 37.Choose to 'include email signature and logo' if desired, and 'Email Statement'
- 38.Go to the 'Record a Pledge' icon and click on the 'Add Pledge' button
- 39.Select the member who pledged via the 'Member Select' icon
- 40.Select an Organization (if applicable)
- 41.Select the Amount pledged, the Start and End dates, or until amount reached
- 42.Choose the Fund it is associated to, select the Pledge Drive, and 'Save'
- 43.You may export your pledges via the 'Export' button in Excel, Csv, & Pdf formats
- 44.Edit or delete via the 'Edit Pencil' and 'X' icons
- 45.Sort your list via any of the hyperlinked headers
- 46.Go to the 'Record a Batch' icon and click on the 'Add Batch' button
	- a. The system will automatically select 'Add Batch to Service' but if you do not want to connect a Batch to a Service, deselect the checkbox and you can associate the Batch to a specific Date instead
- 47.Name your Batch, select the Service and Service Date (if applicable)
- 48.Choose a Campus, and Fund
- 49.Click on the 'Add Donation' button
- 50.The system will fill in the fields that are associated to the Service
- 51.Select a Member via the 'Member select' icon, and type in the Amount
- 52.Select Payment Method, Organization and/or Pledge Drive (if applicable)
- 53.Click on the 'Add Donation' button to add more Donations to your Batch
- 54.When you're finished adding Donations to your Batch, click on the 'Save' button
	- a. Once you have saved your Batch, you will see it listed with the rest of your **Batches**
- 55.Edit a Batch via the 'Edit Pencil' icon to edit the Donations within a Batch or change the Batch information
- 56.Once you update or make any changes, click on the 'Update' button to save your changes
- 57.Delete via the 'X' icons
- 58.Sort your list via the hyperlinked headers
- 59.Go to the 'Record a Donation' icon and click on the 'Record Donation' button
- 60.Select the Member and Organization (if applicable)
- 61.Choose the Amount and Date
- 62.Click on 'Show more options' to view more options, if desired
- 63.Fill out additional fields, and click on the 'Make Donation' button
- 64.Click on 'Split' if you wish to split the Donation
- 65.Filter the page via any of the hyperlinked headers
- 66.Edit or delete via the 'Edit Pencil' and 'X' icons
- 67.Go to the 'Online Giving' icon
	- a. If you do not have a 3rd party gateway to process online payments, click on the 'Purchase Payment Gateway' button and purchase an Authorize.net account
	- b. Then click on the 'Payment Gateway Information' button and input your API Login ID and Transaction Key and 'Save'
	- c. Click on the 'Online Giving Form' button and copy and paste the online donation code into your church website
		- i. This will be the 'Online Giving' button that your members will use for online donations
	- d. Click on the 'Church URL' button to enter in your preferred url link that will redirect your givers after they have finished their online donation, and 'save'
- 68.To merge an online donation to a member, click on the 'Member Select' icon to the right of the Donation, type and select the name, and 'Add'
- 69.Multi-merge to multiple donations via the 'Multi Merge' button
- 70.Select the Donation checkboxes you want to multi-merge
- 71.Click on the 'Multi Merge' button
- 72.Type in the name of the member you want to merge them to, and 'Save'